# **Pamācība kartes pārlūkošanai.**

- Ar peles rullīti pietuvina vai attālina kartes skatu
- Ar peles kreiso pogu izvēlas objektu, kuram apskatīt sīkāku informāciju (parādīsies uznirstošais logs)
- Uznirstošajā logā varat aplūkot informāciju par visiem slāņiem izvēlētajā teritorijā, spiežot uz bultiņas, kā norādīts attēlā.
- Uznirstošajā logā, ja ir atlasīts kāds no funkcionālā zonējuma objektiem, var lejupielādēt PDF datni ar teritorijas izmantošanas un apbūves noteikumiem nospiežot uz teksta *«Vairāk informācijas»*.

# **Uznirstošais logs**

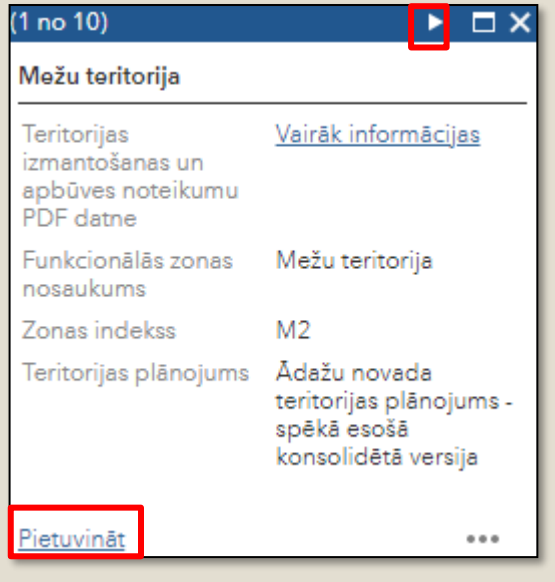

1

**Rīki – pieejami aplikācijai kreisajā pusē un augšējā joslā labajā pusē.** 

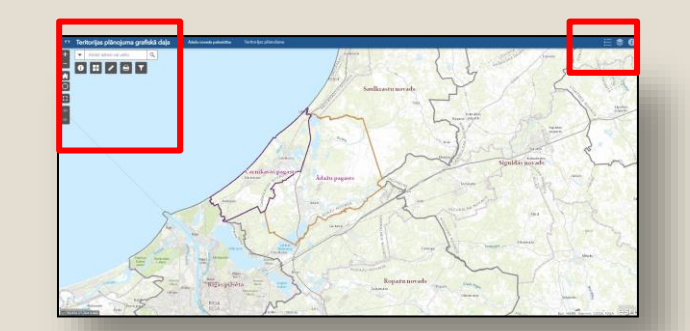

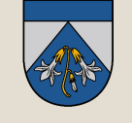

### Pietuvināt vai attālināt kartes skatu

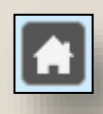

Noklusējuma pārklājums – kartes sākuma skats

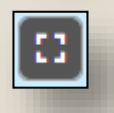

Pilnekrāna režīms (Full Screen)

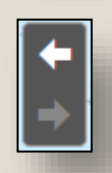

Kartes skata maiņa – iepriekšējais vai nākamis skats

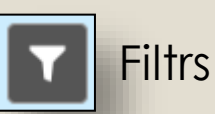

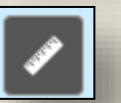

Mērīšanas rīks

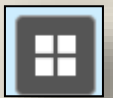

Pamatkartes izvēle

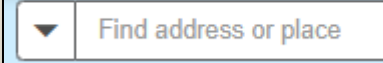

# Meklēšanas logs

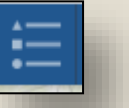

Kartē izmantotie apzīmējumi

Q

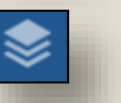

Kartē izmantotie slāņi

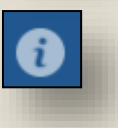

Papildus informācija par nodaļu

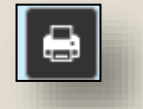

Drukāšana

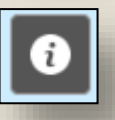

Papildus informācija

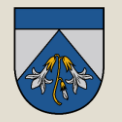

Var izmērīt attālumu vai platību. Izvēršot bultiņu var nomainīt mērvienības.

Rezultāts parādās mērīšanas rīka logā.

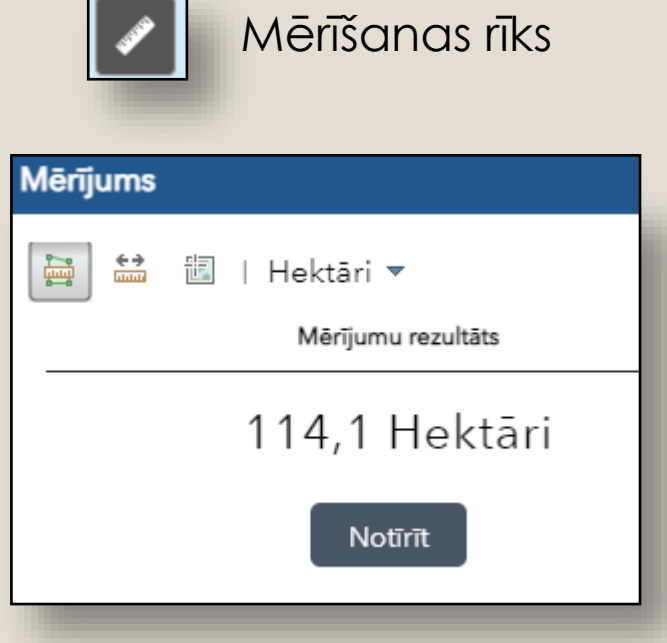

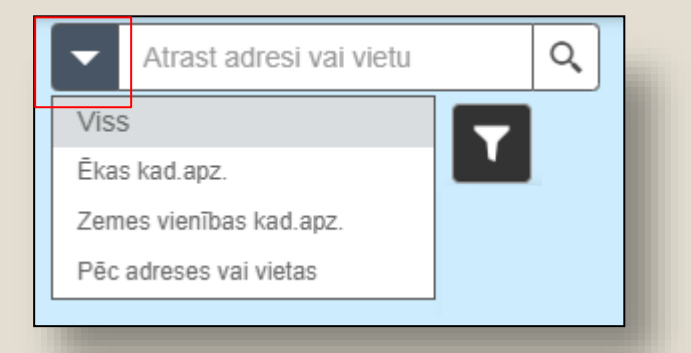

Ar meklēšanas rīka palīdzību var atrast objektus vai vietas pēc to adreses, vai pēc zemes/ēkas kadastra apzīmējuma

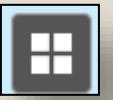

#### Pamatkartes izvēle

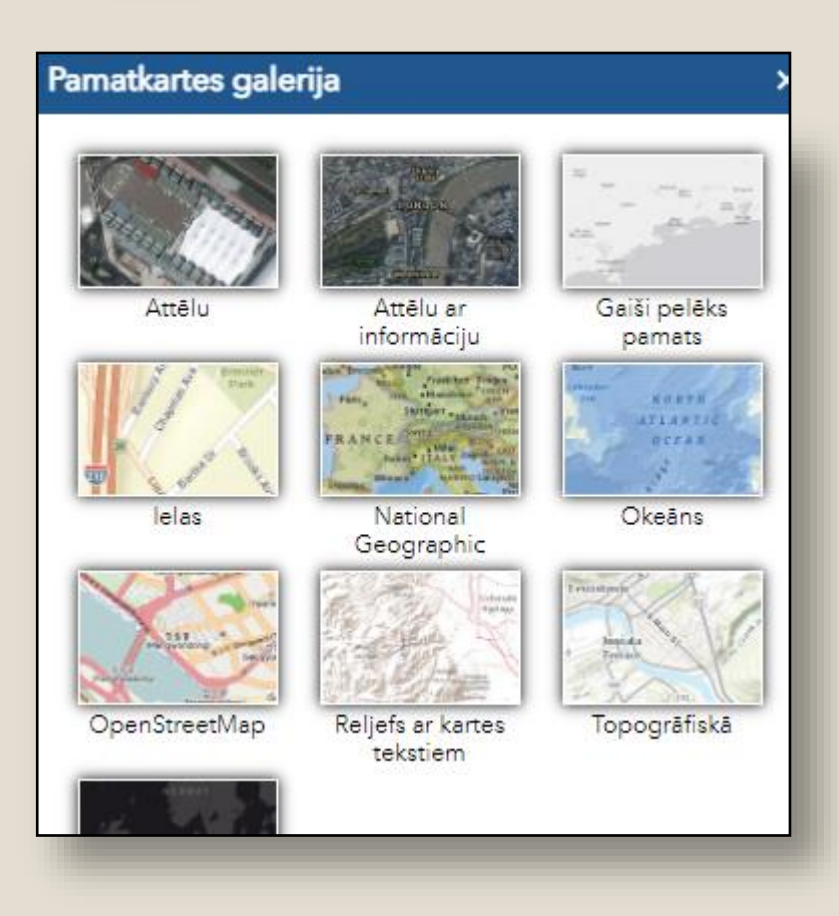

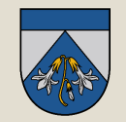

Ar šo rīku var izdrukāt vai saglabāt savu vēlamo kartes skatu– objektu. Iespēja norādīt lapas lielumu sadaļā «izkārtojums», kā arī norādīt saglabājamo faila formātu (PDF, JPG u.c.).

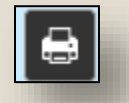

#### Drukāšana

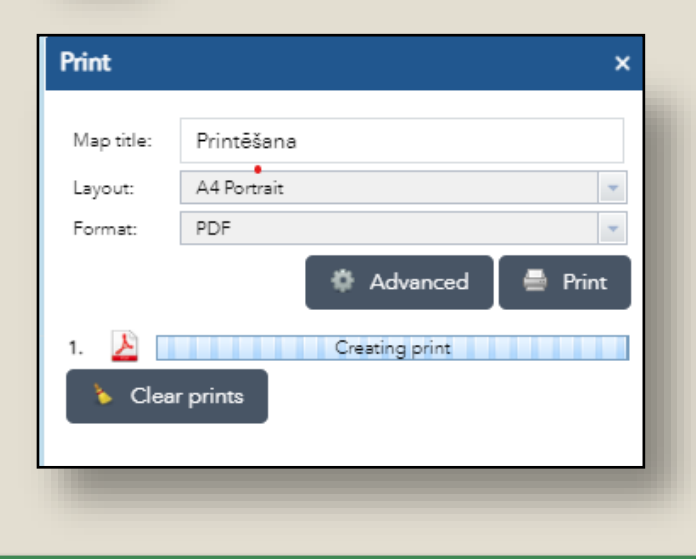

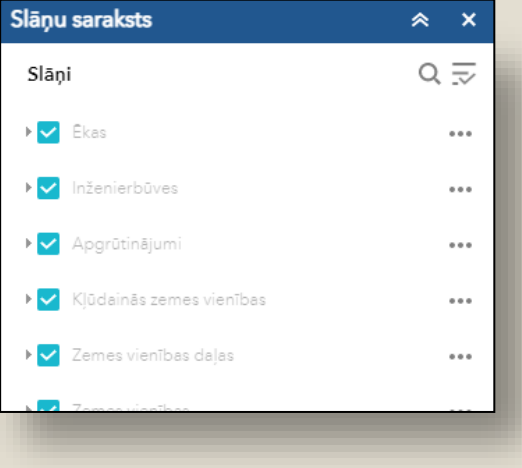

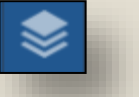

Slāņi

Šajā sadaļā var izvēlēties, kurus slāņus attēlot kartē, norādīt to caurspīdību, pietuvināt pie konkrēta slāņa.

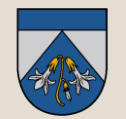

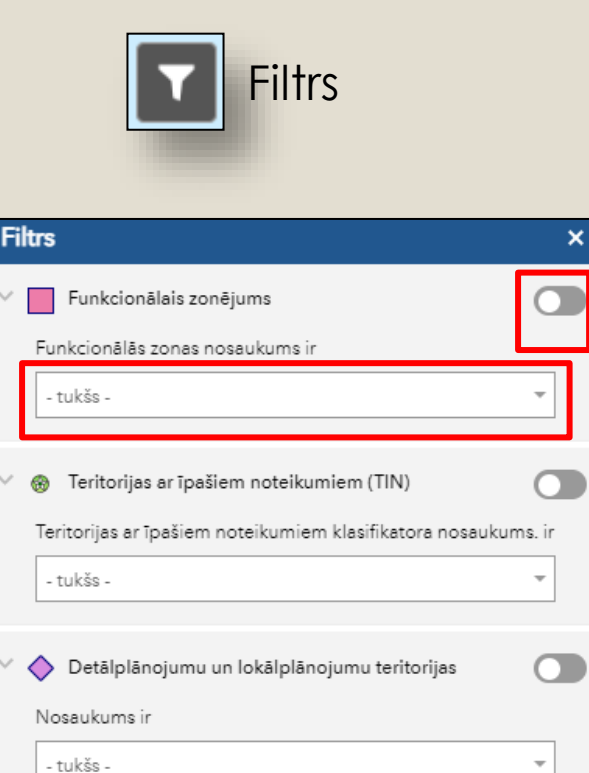

Šis rīks ļauj atlasīt viena veida objektus. Piemēram, ja nepieciešams apskatīt novadā esošās lauksaimniecības teritorijas pēc funkcionālā zonējuma:

- atver rīku;
- aktivizē slāni, kuram jāveic objektu atlasi;
- laukā «-tukšs-» izvēlas parametru pēc kā atlasīt;

Filtrs pieejams 3 slāņiem:

- funkcionālais zonējums;
- teritorijas ar īpašiem noteikumiem (TIN);
- detālplānojumu un lokālplānojumu teritorijas;